# **How to Connect - Jira Extension in Chrome (Beta)**

## **Overview**

Learn how to connect the GTJ Chrome extension to Jira.

## Quick Steps

- Click on the GTJ Chrome extension icon from **Gmail**, **Google Drive** or **Calendar**
- Select any option and this screen will appear

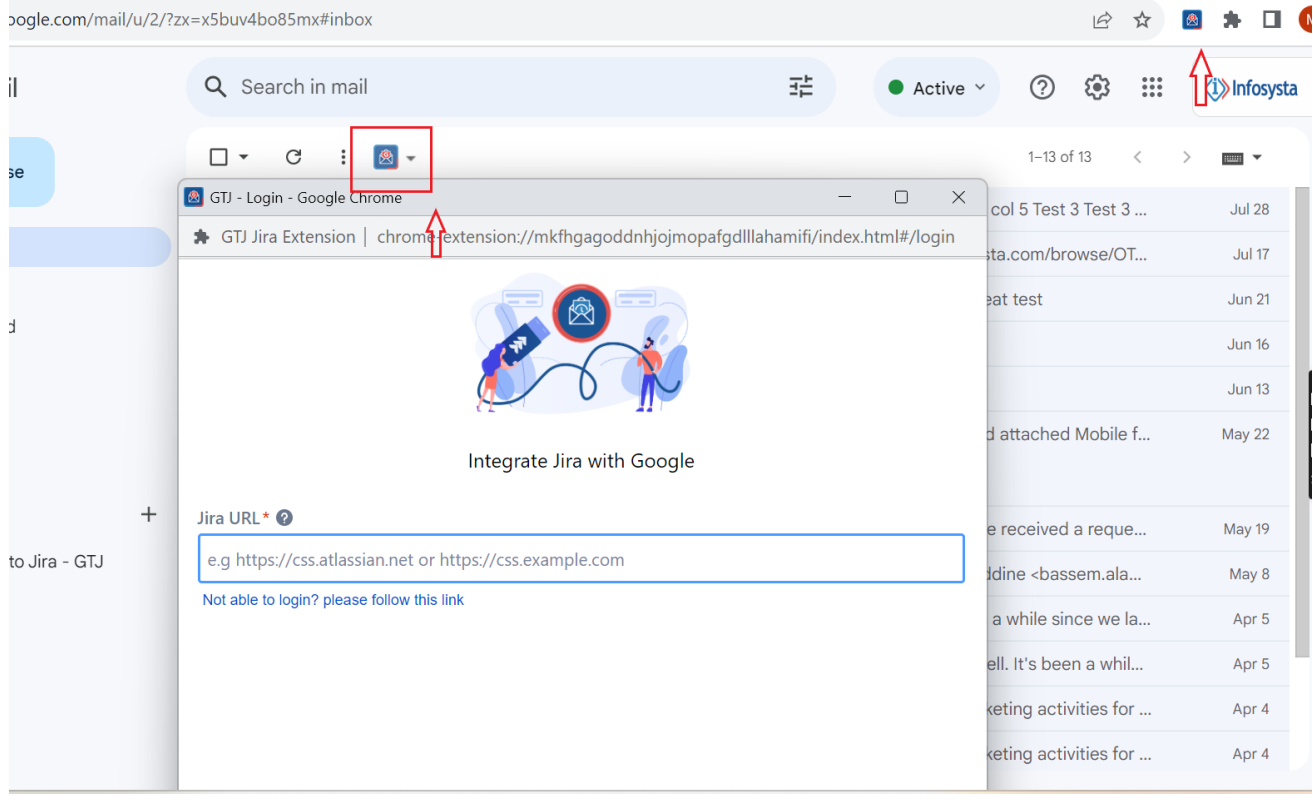

Enter your **Jira Cloud instance URL**, then click on **Next**

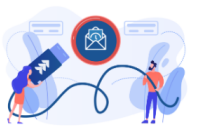

Integrate Jira with Google

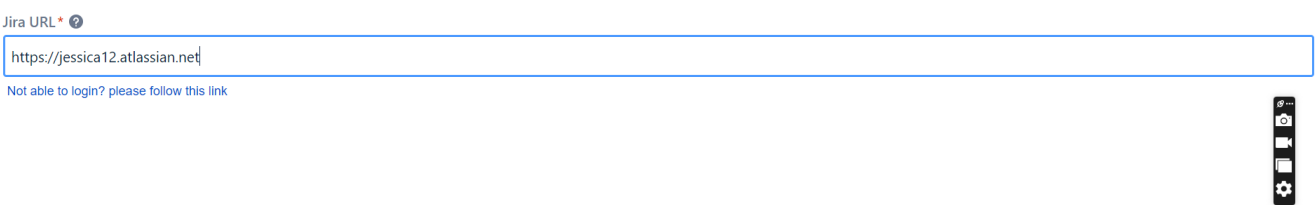

Enter you email address and click on **Next**

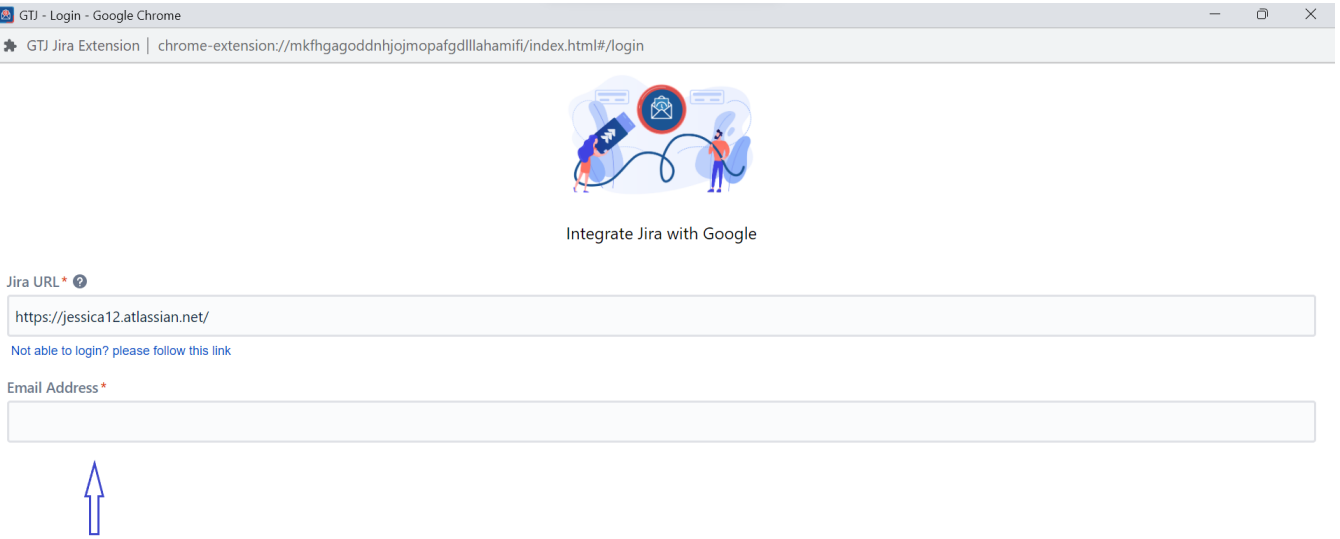

Enter your **API Token**, or click on **Generate API Token** to get a new one

Click on the **Login** button

 $\Box$  $\times$ 

Continue

Continue

#### GTJ - Login - Google Chrome

↑ GTJ Jira Extension | chrome-extension://mkfhgagoddnhjojmopafgdlllahamifi/index.html#/login

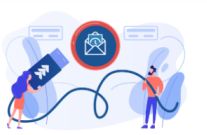

Integrate Jira with Google

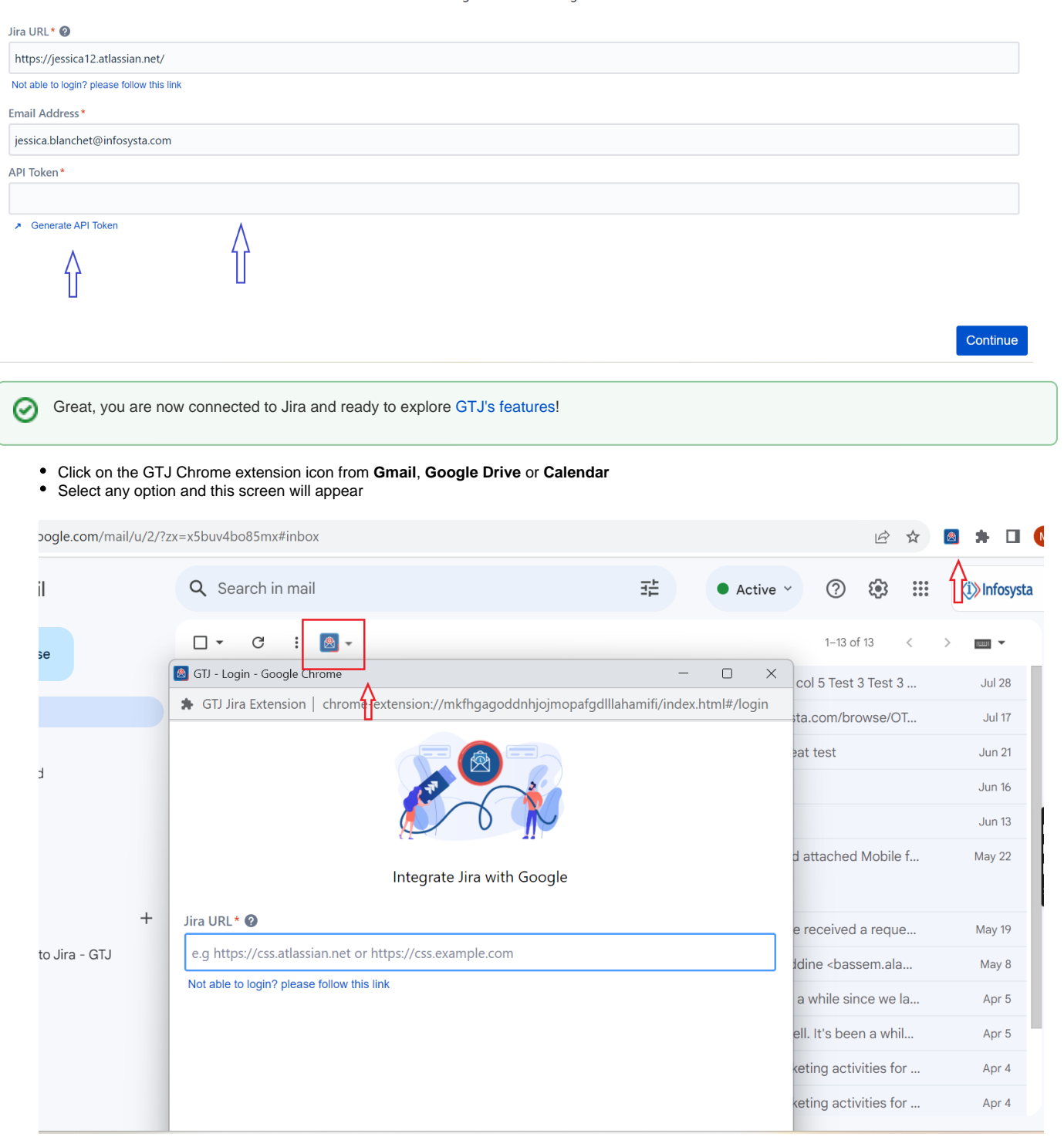

Enter your **Jira Server URL**

#### Click on **Continue**

#### GTJ - Login - Google Chrome

◆ GTJ Jira Extension | chrome-extension://mkfhgagoddnhjojmopafgdlllahamifi/index.html#/login

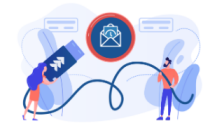

Integrate Jira with Google

#### Jira URL\* <sup>O</sup>

https://infosysta-add.com/

Not able to login? please follow this link

Continue

 $\cap$  $\times$ 

## You'll be Prompted to continue as **Agent** or **Customer** (A) GTJ - Login - Google Chrome  $\Box$  $\equiv$  $\times$ ★ GTJ Jira Extension | chrome-extension://mkfhgagoddnhjojmopafgdlllahamifi/index.html#/login Integrate Jira with Google Jira URL\* <sup>O</sup> https://infosysta-add.com/ Not able to login? please follow this link Your Jira Instance includes Jira Service Management GTJ Jira Extension now supports Ø logging in as customer, allowing them to raise requests, replay to agents, add an attachment, view related requests all from their inbox. Click on "Continue as Customer" to login to Customer Portal, or click on "Continue" to login as Jira user Continue as customer Continue You'll be redirected to the following page Enter your **Username** and **Password**

- 
- Click on **Login**
	- ⊕

To be redirected to the following OAuth 1.0 login screen, **Application link** should be configured in your Jira admin side.

To configure your application link follow this [guide.](https://wiki.infosysta.com/x/V46GAg)

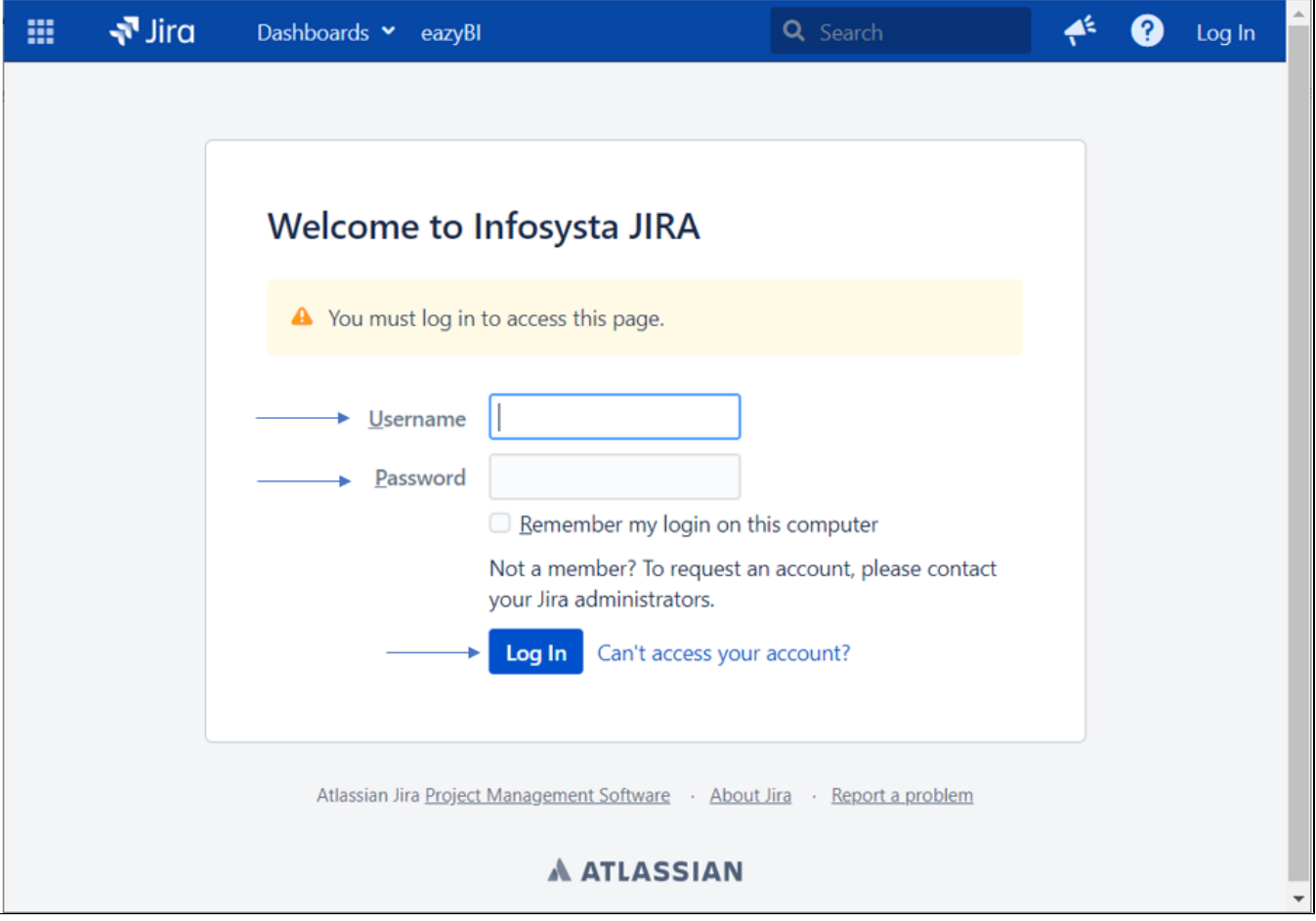

Click on **Allow**

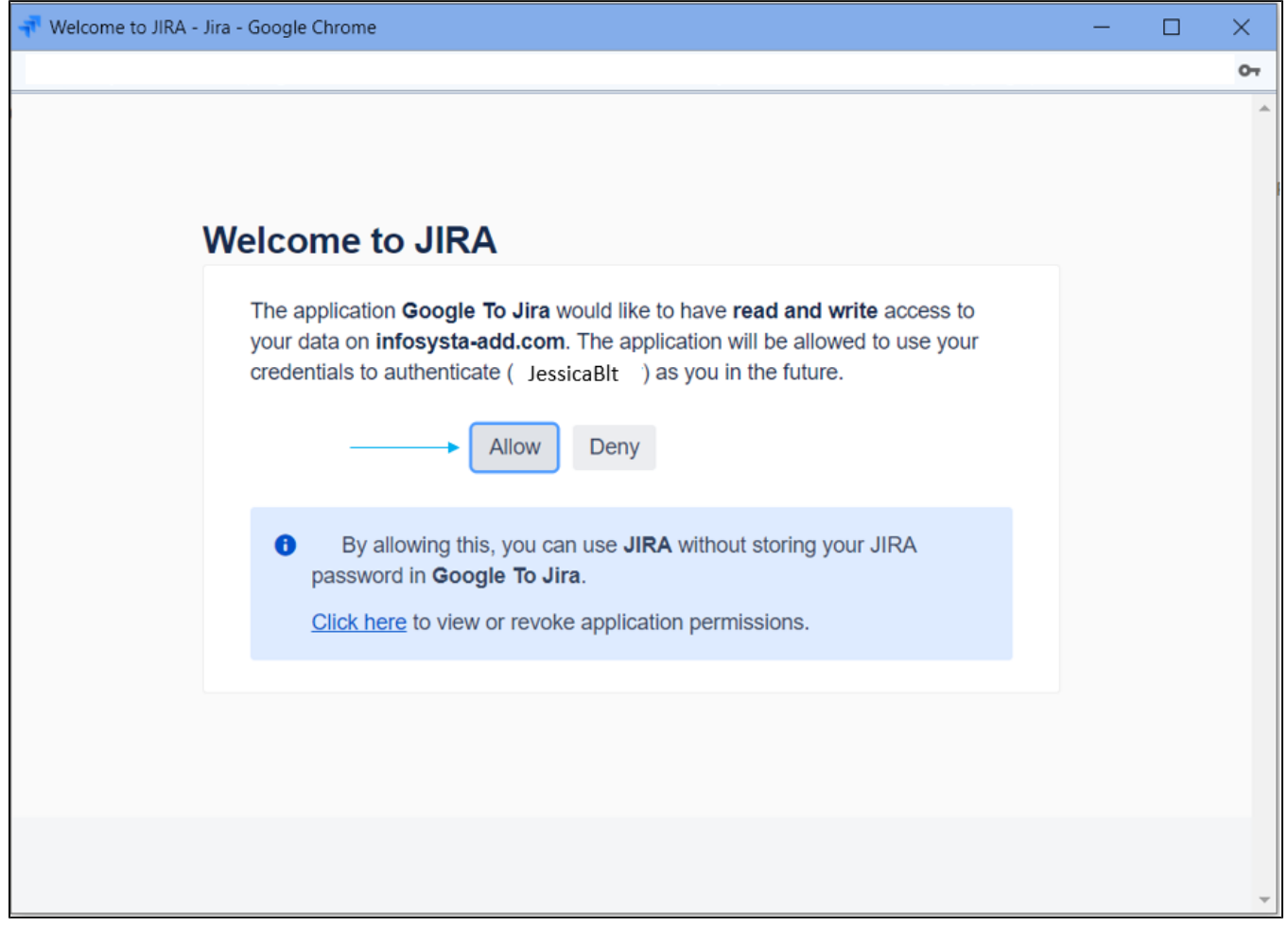

• If you click on Deny; you'll be redirected to the basic login screen

If **Application link** isn't configured in your Jira admin side OR you clicked on **Continue as Customer**, you'll be redirected to the basic login.⊕

**Basic Login**

- Once you're redirected to the following basic login page
- Enter your **Username** and **Password**
- Click on **Login**

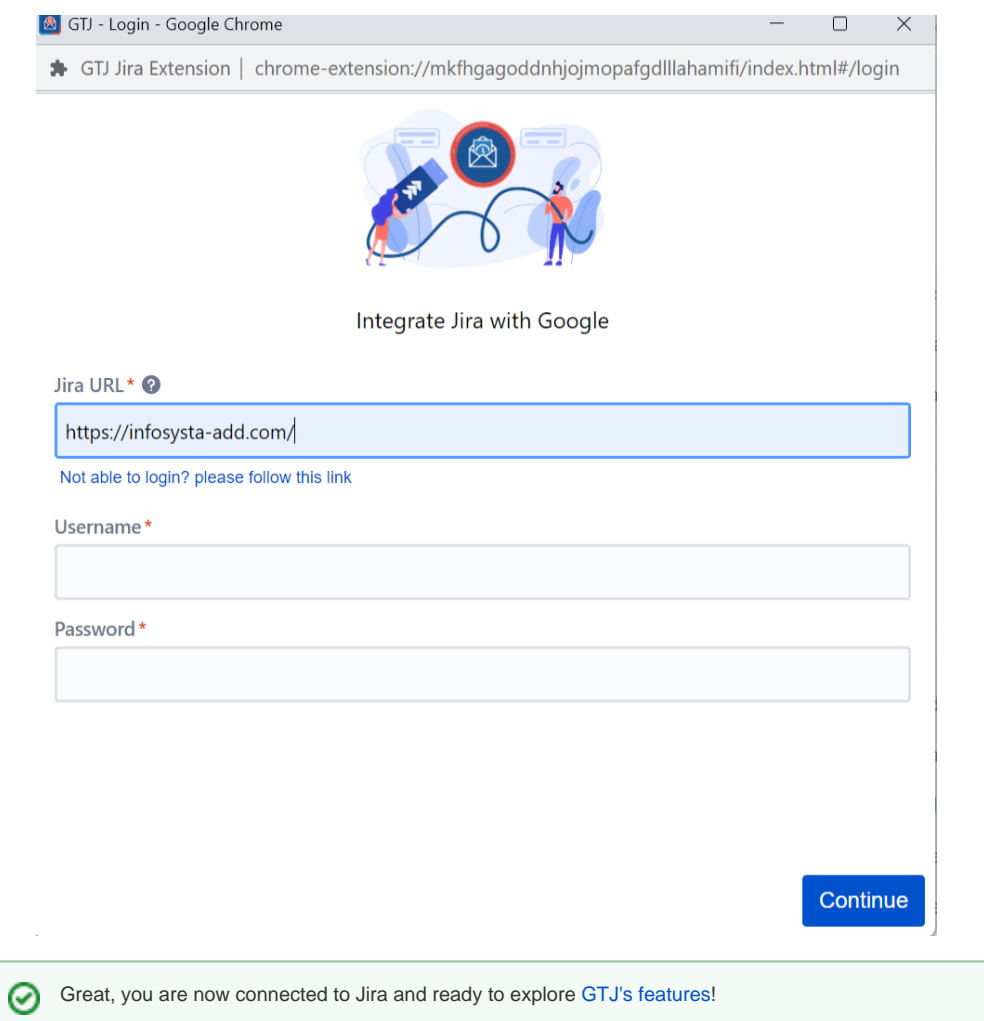

### **Related Content**

- [How to Install the Jira Extension in Chrome](https://wiki.infosysta.com/display/GTJ/How+to+Install+the+Jira+Extension+in+Chrome) (Google To Jira GTJ)
- [How to Connect Jira Extension in Chrome](https://wiki.infosysta.com/display/GTJ/How+to+Connect+Jira+Extension+in+Chrome) (Google To Jira GTJ)
- [How to Install Jira Extension in Chrome \(Beta\)](https://wiki.infosysta.com/pages/viewpage.action?pageId=53773055) (Google To Jira GTJ)